# Projektarbeit für die IHK−Abschlussprüfung zum Fachinformatiker

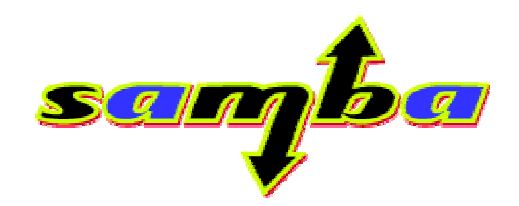

Samba − Linux als Primary Domain Controller

#### Prüfling:

Stefan Fiebrich Käthe−Kollwitz−Str.8 35423 Lich

Ausbildungsbetrieb:

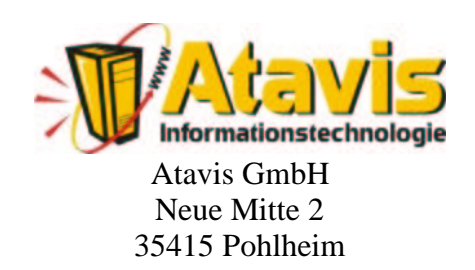

# **Inhaltsverzeichnis**

# **1 Einleitung**

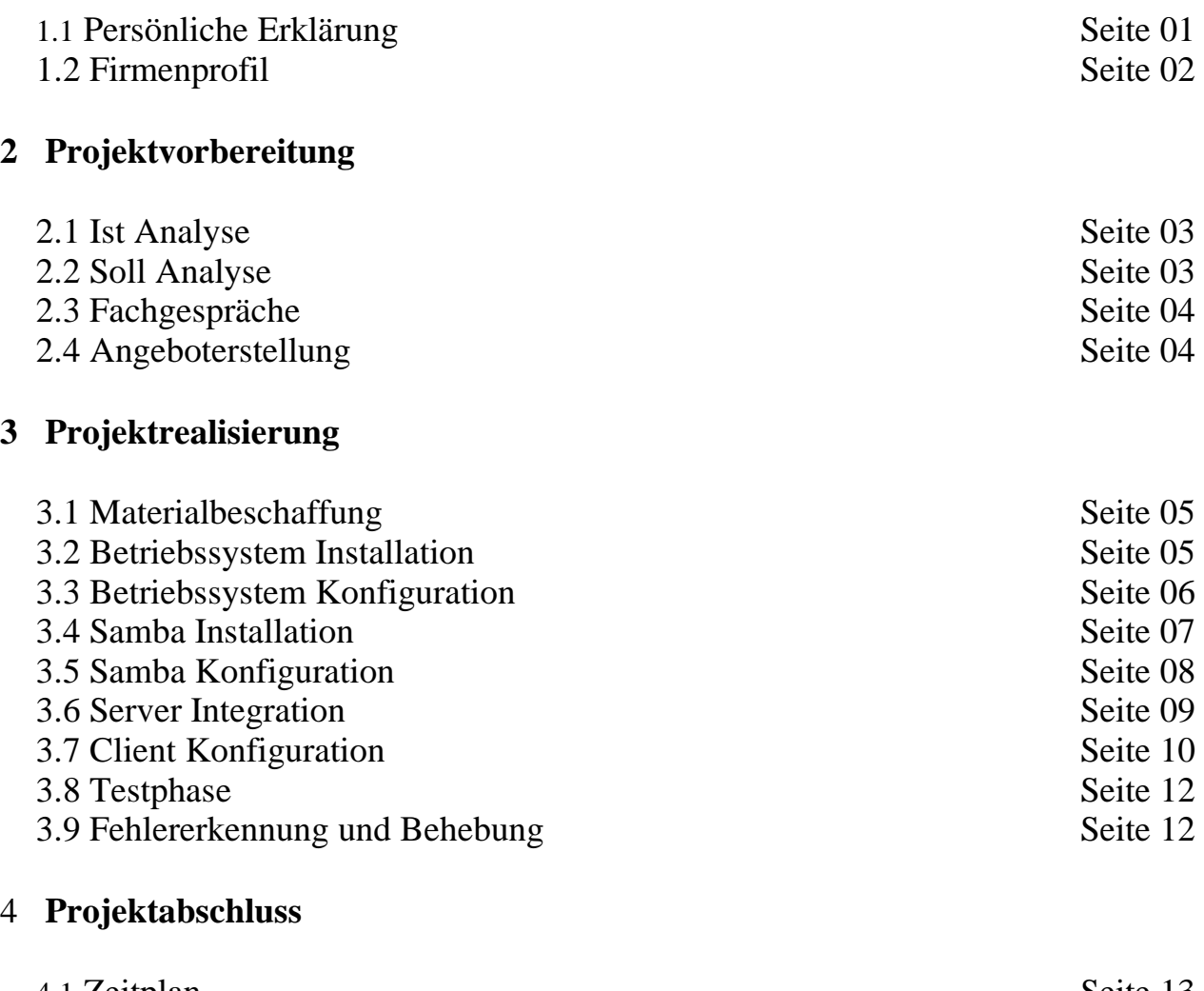

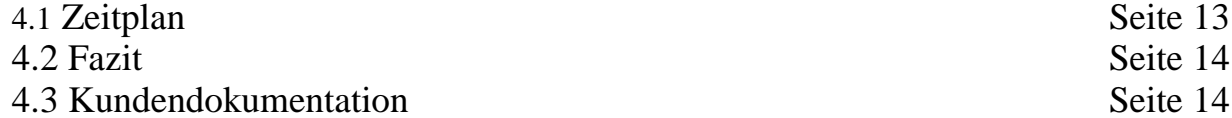

### An<sup>l</sup>

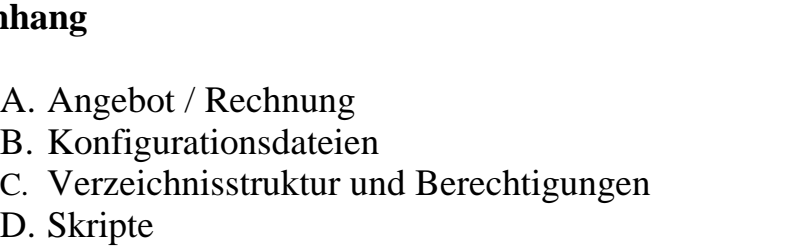

- E. Kundendokumentation
- F. Literaturverzeichnis
- G. Glossar

#### 1.2 Firmenprofil

Durch die Fusion der Firmen Computer Skyline Briegel e. K. (gegründet 1995) und der Creative Web Company Schindler & Partner GbR (gegründet 1997) entstand am 1. August 1999 die Firma SYSCOM Gesellschaft für Informationstechnologie mbH. Seit 8. Oktober 2001 firmieren wir unter dem Namen Atavis GmbH.

Um die verschieden Aufgaben zu bearbeiten, beschäftigt die Atavis GmbH fünf Mitarbeiter für spezielle Fachgebiete. Wir bieten unseren Kunden, alle Möglichkeiten der Informationstechnologie an. Ob im Home/Office Bereich von der Neuinstallation des Betriebssystems bis zur Hard− und Softwarefehleranalyse oder in mittelständischen Unternehmen von der Wartung der Server und Workstation bis zur Modernisierung des Netzwerks. Auch im Internetbereich stehen unseren Kunden fast alle Türen offen. Sei es eine Domainregistrierung oder das einbinden einer Datenbank auf unserem Linux Server.

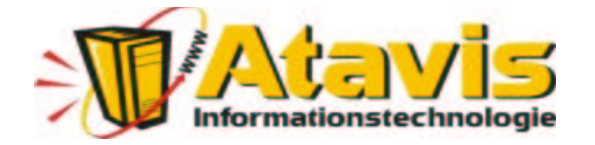

Atavis GmbH Neue Mitte 2 35415 Pohlheim Tel.: 06403/97940−0 Fax: 06403/97940−20 eMail: info@atavis.de

#### 2.1 Ist Analyse

Die Firma Comet GmbH ist in Ihren Büroräumen mit fünf Arbeitsstationen und einem Server ausgestattet, welche über die sternförmige Bus−Topologie Ethernet−Standart 100BaseT vernetzt sind. Die Netzwerkkomponenten, wie Switch und Patchpanel, sowie der Server stehen in einem Serverschrank in einem kleinen Raum. Der Windows NT Server, der mit einer ISDN*−*Karte ausgestattet ist, stellt den Arbeitsstationen, die Dienste des Internet zu Verfügung. Auch das senden und empfangen von Faxen, wird mit dem NT Server realisiert. Über den, im Server eingebauten, Streamer werden die Daten wochentags um Mitternacht automatisiert gesichert.

#### 2.2 Soll Analyse

Das Warenwirtschaftssystem der Comet GmbH soll, bis Ende dieses Jahres, auf ein leistungsfähigeres System umgestellt werden. Um das neue Warenwirtschaftssystem in das vorhandene Netzwerk zu integrieren, benötigt die Softwarefirma der Comet GmbH einen Server mit dem Betriebssystem Linux. Der neue Server soll bis zur Umstellung des Warenwirtschaftssystem alle Aufgaben des NT Server übernehmen. Dazu gehören:

- 1. Anmeldedienst
- 2. File Server
- 3. Gateway / Proxy−Server
- 4. Backup System
- 5. Fax Server

In meinem Projekt werde ich mich um die ersten zwei Punkte kümmern. Der Linux Server soll den Arbeitsstationen die benötigten Daten über das SMB Protokoll zu Verfügung stellen. Um das Protokoll auf dem Linux Server zu betreiben, benötigt man den Samba Server. Die Dateien und Verzeichnisse sollen über Zugriffsrechte geschützt werden um dieses zu realisieren, müssen sich die Benutzer auf dem Samba Server mit Benutzername und Passwort anmelden. Der Samba Server überprüft Benutzername und Passwort und gibt bei richtiger Anmeldung den Zugriff auf Daten frei.

Alle Arbeitsstationen sollen so konfiguriert werden, dass die Benutzer sich mit ihrem Benutzername und Passwort an der Domäne anmelden müssen. Als Standard Protokoll soll das TCP/IP Protokoll eingesetzt werden. Jeder Computer im Netzwerk bekommt eine eindeutige IP Adresse im 192.168.0.0/24 Netzwerk.

#### 2.3 Fachgespräche

Nach dem Fachgespräch mit einem Mitarbeiter der Softwarefirma und dem EDV Beauftragten der Comet GmbH sind die Aufgaben des Projekts in Teilprojekte gegliedert.

- 1. Teilprojekt
	- Arbeitsstationen vorbereiten
	- Serverbetriebssysteminstallation
	- Anmeldedienst Konfiguration
	- Datei und Verzeichnisfreigabe Konfiguration
- 2. Teilprojekt
	- Installation des Warenwirtschaftssystem
	- Übernahme der Datensätze

#### 3. Teilprojekt

- Backup System Konfiguration
- Gateway und Proxy−Server Installation
- Fax Server Installation
- 4. Teilprojekt
	- Testphase / Fehleranalyse / Fehlerbehebung
	- Schulungen

Wie in der Soll−Analyse beschrieben, werde ich mich um das erste Teilprojekt kümmern. Der Linux Server soll für das neue Warenwirtschaftssystem ein Verzeichnis mit dem Namen cos freigeben, auf dem alle Benutzer lese und schreib Berechtigungen haben. Das Verzeichnis soll allerdings nicht in der Netzwerkumgebung angezeigt werden, um die Daten vor direkter Bearbeitung zu schützen. Des Weiteren soll ein Verzeichnis für gemeinsame Daten freigegeben werden, das auf den Arbeitsstationen als Laufwerk G:\ verbunden werden soll. Jeder Benutzer der Domäne bekommt ein "Homeverzeichnis" das mit dem Laufwerksbuchstaben H:\ verbunden werden soll, auf dem nur der Benutzer zugreifen darf.

#### 2.4 Angebotserstellung

Anhand der Soll− / Ist− Analyse und der Aufgabenverteilung im Fachgespräch kann jetzt ein Angebot erstellt werden. Die Installation des Servers wird mit einer Server Installations− pauschale abgerechnet. Pro Arbeitsstation berechnen wir eine Konfigurationspauschale. Für anfallende Mehrarbeiten, die nicht Bestandteil des Angebots sind, werden nach benötigtem Zeitaufwand berechnet.

#### 3.1 Materialbeschaffung

Für das Projekt, benötigen wir eine Linux Version und einen Server. Als Betriebssystem bestellen wir SuSE Linux 7.3 Professional. Mit der Absprache der Softwarefirma reicht für das Warenwirtschaftssystem ein Computer im Home / Office Bereich.

Der Server ist bei unserem Lieferanten ab Lager lieferbar und kann nach etwa zwei Stunden abgeholt werden. Die Software hat eine Lieferzeit von 3 − 4 Tagen und wird per UPS unser Haus erreichen.

#### 3.2 Betriebssystem Installation

Für die Installation der SuSE Linux Version stehen uns zwei Programme zu Verfügung. Da eine grafische Oberfläche nicht benötigt wird, beende ich das Installationsprogramm *yast2*. Die Installation wird dann mit dem Programm *yast* durchgeführt. Nach Abfrage von Spracheinstellungen und Tastaturlayout kommt eine Abfrage über die benötigten Partitionen. Die Festplatte wird in die drei folgenden Partitionen aufgeteilt:

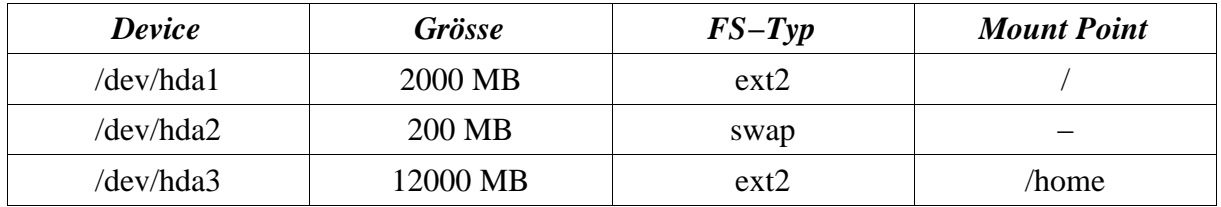

Nach dem erfolgreichen anlegen der Partitionen, wird die Konfiguration der zu installierenden Pakete abgefragt. Es besteht die Möglichkeit verschiedene Konfigurationen zu laden und / oder jedes Paket einzeln an oder ab zu wählen. Für die Installation wird die minimal Einstellungen geladen und über den Punkt "Installation starten" installiert. Nach der Installation aller ausgewählten Pakete kommen Abfragen zur Auswahl des Kernels, Installation des LiLo, Zeitzonen, Rechnername und Netzwerkkonfiguration.

Für die zukünftige Internetanbindung über ADSL sind im Server zwei Netzwerkkarten eingebaut. So sieht die Konfiguration des Netzwerkes wie folgt aus:

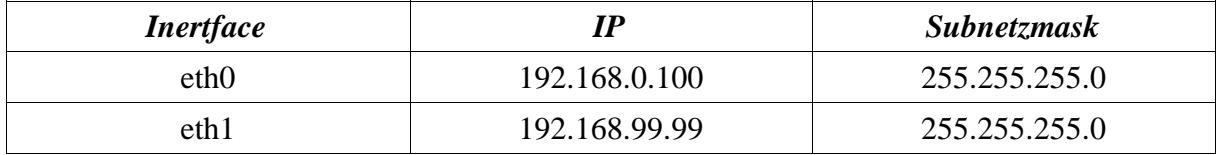

Über das eth0 Interface wird der Server über den Switch mit dem Netzwerk verbunden. Die Internetanbindung über das DSL Modem wird an das Interface eth1 angeschlossen. Nach der sendmail Konfiguration und Eingabe des root Passworts ist die Installation beendet.

#### 3.3 Betriebssystem Konfiguration

Mit dem Befehl *yast* können jederzeit Änderungen am System vorgenommen werden. Da die Installation mit den minimal Einstellungen konfiguriert wurde, müssen nun einige Programme nach installiert werden. Für die Konfiguration werden folgende Programme benötigt: wget, rp−pppoe, mutt, iptables, ppp, nmap, glib, gtk.

Des weiteren muss ich die SuSE Linux Konfigurationsdatei /etc/rc.config überpüfen, um nicht benötigte Dienste zu deaktivieren oder benötigte Dienste zu starten. Da das Programm *sendmail* ein sehr hohes Sicherheitsrisiko bietet, wird dieser Dienst über die Option SMTP= "no" deaktiviert.

Um das überfluten von Temp Verzeichnissen zu verhindert, kann die Option "CLEAR\_TMP\_DIRS\_AT\_BOOTUP" aktiviert werden. Aus Sicherheitsgründen sollten die folgenden Optionen auf "no" stehen:

- ROOT LOGIN REMOTE (verhindert das Anmelden als User root über das Netzwerk)
- START\_PORTMAP (Dienst der für NFS benötigt wird)
- START\_SSHD (SSH Dienst)

Um die Sicherheit und Stabilität auf dem Server zu gewährleisten werden noch einige Punkte durchgeführt.

Um Befehle und Prozesse zu starten die keine root Berechtigungen benötigen, lege ich zuerst einen lokalen Benutzer mit den Namen sysadmin an. Der Benutzer kann mit dem Befehl *useradd sysadmin* angelegt werden. Das Programm *passwd* setzt ein Passwort für den Benutzer. Im /home Verzeichnis muss ein Verzeichnis mit dem Namen sysadmin erstellt werden, in dem der Benutzer seine Daten speichern kann. Die Rechte werden nur für den Benutzer vergeben.

Um einen Möglichen Angreifer so wenig Informationen über das System zu geben, werden die Einträge in den Dateien /etc/issue.net und /etc/issue gelöscht. Bei einem Login−Prompt werden die Informationen in den Dateien angezeigt, was Informationen über das Installierte Betriebssystem und der Kernel Version gibt.

Der bei der SuSE Linux Version installierte Kernel ist die Version 2.4.10, die aktuelle stable Version auf dem Kernel FTP Server ist 2.4.18. Um die eventuellen Fehler und Sicherheistlücken der älteren Kernel Version zu beseitigen, wird die etwa 29 MB große tar.gz Datei mit dem Aktuellen Kernel Source runter geladen und kompiliert. Die Konfigurationsdatei /etc/lilo.conf muss auf den neuen Kernel angepasst werden. Um den LinuxLoader mit den neuen Daten zu Installieren muss der Befehl *lilo* ausgeführt werden. Nach einem Reboote des Systems, wir die neue Kernel Version vom lilo gestartet. Ob der richtige Kernel beim booten gestartet wurde, kann mit den Befehl *cat /proc/version* überprüft werden.

#### 3.4 Samba Installation

Für die Installation des Samba Servers lade ich die aktuelle Version 2.2.3.a vom Samba Server herunter. Um die Datei herunter zuladen benutze ich das Linux Programm wget, mit dem ich die Datei in das /tmp Verzeichnis kopiere. Befehl: *wget −o /tmp/samba−latest.tar.gz http://de.samba.org/samba/ftp/samba−latest.tar.gz.* Den Zugriff auf das Internet ist in unserer Firma über einen ISDN Router möglich und wird zur Konfiguration auf dem Linux Server eingerichtet. Die etwa 5,3 MB große Datei, endet mit der Dateierweiterung .tar.gz. Was in Linux eine gepackte Datei ist. Es ist vergleichbar mit der Dateierweiterung .zip. Mit dem Befehl *tar xzfv samba−latest.tar.gz* wird die Datei entpackt. Der für die Installation benötigte Quellcode liegt jetzt in dem Verzeichnis /tmp/samba−2.2.3a/.

Die Installation erfolgt über drei Schritte:

- 1. Anzugeben wie der vorhanden Quellcode kompiliert werden soll und ob alle notwendigen Programme installiert sind.
- 2. Den Quellcode zu übersetzten.
- 3. Das Programm zu installiert.

Da der Server mit den Standard Einstellungen installiert wird, können die drei Schritte über eine Befehlszeile ausgeführt werden: *./configure && make && make install.*

Nach der Installation des Samba Server findet man alle wichtigen Dateien im Verzeichnis /usr/local/samba/. Alle benötigten Programme sind im Unterverzeichnis bin. Log−Files zur Fehleranalyse werden im Unterverzeichnis var erstellt. Die Konfigurationsdatei smb.conf muss im Unterverzeichnis lib gespeichert werden.

Um den Samba Server zu starten müssen zwei Dienste gestartet werden. Der erste Dienst ist *nmbd* im bin Verzeichnis von Samba. Dieser Dienst antwortet auf die Namensanfragen von Arbeitsstationen und ist für das durchsuchen des Netzwerks zuständig. Der zweite Dienst ist *smbd*, der für das freigeben der Verzeichnis und Drucker zuständig ist. Beide Dienste greifen auf die Konfigurationsdatei smb.conf im lib Verzeichnis zu. Um sich die geöffneten Verbindungen zum Samba Server anzeigen zu lassen, wird das Programm *smbstatus* benötigt. Dieses Programm gibt alle Prozesse und deren Verbindungen aus.

Um den Samba Server als PDC zu konfigurieren müssen die Benutzer sowohl im System als auch im Samba angelegt werden. Nach dem der Benutzer über den *useradd* Befehl im System bekannt ist, kann über den Befehl *smbpasswd* der Benutzer mit der −a Option auch im Samba Server angelegt werden. Die Arbeitsstationen müssen ebenfalls im System angelegt werden, für das Linux System wird die Arbeitsstation wie ein Benutzer angelegt nur das der Rechnername ein \$ drangehängt bekommt. z.B. *useradd WS01\$*. Im Samba wird die Arbeitsstation mir der Option −a angelegt und über die Option −m bekommt der Befehl den Parameter das es sich um einen Rechner handelt. z.B. *smbpasswd −a −m WS01*.

#### 3.5 Samba Konfiguration

#### **Verzeichnisstruktur und Rechte**

Alle Freigaben werden in dem Verzeichnis /home/samba angelegt. Das Verzeichnis bekommt den Besitzer root, der über die Rechte rwx verfügt.

Die Option x bedeutet bei Verzeichnissen, das man mit dem *cd* Befehl in das Verzeichnis wechseln kann. Besitzt ein Benutzer diese Recht nicht kann er auf die Freigabe nicht zugreifen.

Die Option r gibt die Berechtigung sich den Inhalt des Verzeichnisses anzeigen zu lassen.

Um dem Verzeichnis die Gruppe samba zuzuweisen muss die Gruppe erst im System angelegt werden, dieses geht über den *groupadd* Befehl. Wenn die Gruppe im System anlegt wurde kann man die Rechte und Benutzer über die Befehle *chmod* und *chown* editieren.

Das Verzeichnis besteht aus den Unterverzeichnissen profile/, netlogon/, user/, data/ und cos/. In dem Verzeichnis profile/ sollen die Daten der Profile gespeichert werden. Im netlogon Verzeichnis befinden sich die Batchdateien. Die persönlichen Daten der Benutzer sind in dem Verzeichnis user. Für das Warenwirtschaftssystem würde das Verzeichnis cos/ angelegt und die gemeinsamen Daten werden im Verzeichnis data gespeichert. Die Verzeichnisstruktur sowie deren Berechtigungen sind im Angang C zu finden.

#### **Konfigurationsdatei**

Die Konfigurationsdatei beginnt mit der Zeile [global], dort werden alle Optionen eingetragen, die Beschreiben wie sich Samba verhalten soll. Desweitern werden alle Werte eingetragen, die für alle Freigeben gelten sollen.

Um die Konfigurationsdatei auf Fehler zu prüfen, kann das Programm /usr/local/samba/bin/testparm aufgerufen werden. Dieses Programm überprüft die Angaben in der smb.conf und gibt bei falschen Optionen eine Fehlermeldung auf dem Bildschirm aus.

Mit der globalen Option workgroup wird angegeben in welche Arbeitsgruppe der Samba Server erscheinen soll, um für die Windows Clients in der Netzwerkumgebung zu Verfügung zu stehen.

Der Samba Server besitzt vier verschiedene Sicherheitebenen, um Samba als PDC zu benutzen muss die Sicherheitebene auf den Wert "user" stehen. Jeder Benutzer benötigt einen Account auf dem Linux Server, um auf Freigaben zuzugreifen. Da jeder Benutzer sich mir seinem Benutzernamen und Passwort am Linux Server anmelden soll, muss die Option "domain logons" und "encrypt passwords" auf "yes" stehen. Die Option "encrypt passwords" wird benötigt um die verschlüsselten Passwörter ab Windows 98 und Windows NT 4.0 Service Pack 3 zu verwalten.

Damit Samba den Suchdienste übernimmt, werden die Optionen "domain master", "local master" und "preferred master" auf "yes" gesetzt. Die Option "os level" bestimmt, als welches Betriebssystem sich Samba ausgeben soll, wenn es um die Verteilung der Suchdienste geht. Die Option "logon script = %U.bat" gibt an, welche Datei in der Freigabe netlogon, beim Anmelden vom Client ausgeführt werden soll. %U ist eine Variable mit dem Wert des aktuellen Benutzer. Das bedeutet, wenn der Benutzer schmidt sich am Server anmeldet, wird auf dem Client die Datei schmidt.bat in der Freigabe netlogon ausgeführt. Damit die Daten von den Arbeitsstationen erreicht werden können, muss die Freigabe auch in der Konfigurationsdatei vorhanden sein. Die Option "browseable = no" in der netlogon Freigabe bewirkt, dass die Freigabe nicht in der Netzwerkumgebung angezeigt wird.

#### 3.5 Samba Konfiguration

#### **Batchdateien für die Anmeldung der Arbeitsstationen**

Auf dem Linux Server wurde eine default.bat im Verzeichnis netlogon erstellt. Batchdateien sind Windows Stapelverarbeitungsdateien, die alle Befehle in der Datei nacheinander ausführen.

Die default.bat beinhaltet drei net Befehle, um den Client zu Konfigurieren. (siehe Anhang D) Der erste Befehl, führ den Befehl *net* mit der Option time aus. So holt sich die Arbeitsstation die Uhrzeit vom Server und passt die Systemuhrzeit an. Der erste *net use* Befehl in der Batchdatei verbindet den Laufwerksbuchstaben G:\ mit der Freigabe data auf dem Server. Der zweite *net use* Befehl, verbindet die Serverfreigabe homedata mit dem Laufwerksbuchstaben H:\.

Beim Anlegen der Domänenbenutzer mit dem Skript smbuseradd, kopiere ich die default.bat für jeden Benutzer. So kann für jeden Benutzer der Domäne eine eigene Batchdatei ausgeführt werden, um benötigte Freigaben oder Einstellung zu laden.

#### **Skripte zur Samba Benutzerverwaltung**

Um die Administration des Samba Servers zu vereinfachen, habe ich mir zwei Skripte geschrieben und diese im /root/bin gespeichert. Nach Aufruf des Skript smbuseradd muss der Benutzername eingetragen werden. Das Skript legt den Benutzer im Linux System an. Erstellt alle benötigte Dateien und Verzeichnisse und setzt die Berechtigungen. Nachdem das Skript den Benutzer im Samba Server anlegt, muss zweimal das Passwort eingetragen werden. Für den Benutzer im Linux System muss kein Passwort eingetragen werden, da die Benutzer keinen direkten Zugriff auf das System benötigen. Alle Ressourcen werden über die Samba Benutzerdatenbank verwaltet.

Das Skript smbclientadd legt einen neuen Rechner im Linux und im Samba Server an. Zu beachten ist dort, das im System der Rechnername mit einem "\$"−Zeichen endet. Um den Unterschied zwischen Benutzer und Arbeitsstation zu erkennen.

#### 3.6 Server Integration

Nach der Konfiguration des Samba Servers wird der Server in das Netzwerk des Kunden integriert. Der Server wird im Serverschrank angeschlossen. Über eine Umschaltbox werden Maus, Tastatur und Monitor auf den benötigten Server umgeschaltet. Nachdem erfolgreichen aufbauen und starten des Servers wird überprüft, ob die Netzwerkverbindung zum Netzwerk besteht. Dies kann über die LEDs am Switch überprüft werden.

#### 3.7 Client Konfiguration

Bei der Integration des neuen Servers in das bestehende Netzwerk, ist mir aufgefallen das die meisten Arbeitsstationen mit älteren 10BaseT Netzwerkkarten ausgestattet sind. Dieses ist an den LEDs am Switch aufgefallen, da die Verbindungen in einer andere Farbe angezeigt werden. Nach Absprache mit dem EDV−Beauftragten der Firma Comet, haben wir uns entschieden die Netzwerkkarten in den Arbeitsstationen gegen neue auszutauschen. Damit die Systeme so gleich wie möglich konfiguriert werden, werden alle Netzwerkkarten in den Arbeitsstationen getauscht, um die Administration zu vereinfachen.

Die Arbeitsstationen werden nach folgende Punkten überprüft:

- 1. Netzwerkkarte und Protokoll installieren
- 2. Netzwerkprotokoll konfigurieren
- 3. Computername überprüfen
- 4. Client konfigurieren

#### **1. Netzwerkkarte und Protokoll installieren**

Alle Einträge in den Eigenschaften der Netzwerkumgebung werden entfernt. Dazu zählen Netzwerkkarten, Dienste Protokolle und Clients. Das Betriebssystem wird runtergefahren und die alte Karte wird gegen eine neue Karte ausgetauscht. Bei Systemstart erkennt das Betriebssystem die neue Karte und wird dann mit den aktuellen Treiber von Diskette installiert.

Zu beachten ist dass:

- die Netzwerkkarte richtig installiert wurde
- der Client "Client für Microsoft−Netzwerke" installiert ist
- das TCP/IP Protokoll installiert ist und die Bindung mit der Netzwerkkarte besteht
- der Dienst "Datei− und Druckerfreigabe für Microsoft−Netzwerke" installiert ist

#### **2. Netzwerkprotokoll konfigurieren**

In den Eigenschaften des TCP/IP Protokoll der Netzwerkkarte, werden feste IP−Adressen eingetragen, die sich im Netzwerk 192.168.0.0/24 befinden. Die erste Arbeitsstation bekommt die IP−Adresse mit der Endung .1, die letzte die Endung .5. Die Subnetzmask ist auf allen Arbeitsstationen 255.255.255.0. In der Registerkarte WINS− Konfiguration wird die IP−Adresse des Linux Server eingetragen. Da die Internetanbindung über einen Proxy−Server realisiert werden soll, werden in den Registerkarten Gateway und DNS−Konfiguration keine Änderungen vorgenommen.

#### **3. Computername überprüfen**

Den Computername kann über die Registerkarte Identifikation geändert werden. Als Computername wird WS eingetragen und die Endung der IP−Adresse. So bekommt der Computer mit der IP−Adresse 192.168.0.3 den Computername WS03. Im Feld Arbeitsgruppe wird COMET eingetragen, so erscheint der Computer in der Arbeitsgruppe COMET.

#### **4. Client konfigurieren**

Um die Arbeitsstation an der Domäne anzumelden muss der Client für Microsoft− Netzwerke konfiguriert werden. Der Client bietet eine Option "An Windows NT−Domäne anmelden". Dieser Hacken muss aktiviert werden. In dem Eingabefeld der Windows NT−Domäne wird der Name der Domäne eingetragen. In unserem Fall COMET. Hinweis: Der Domänen Namen ist **nicht** der Name des Servers. Als Anmeldeoption wird der Punkt "Anmelden und Verbindung wiederherstellen" aktiviert.

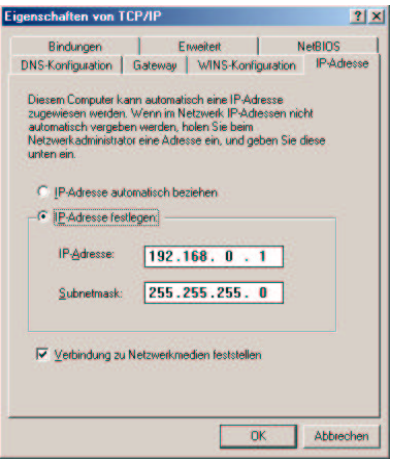

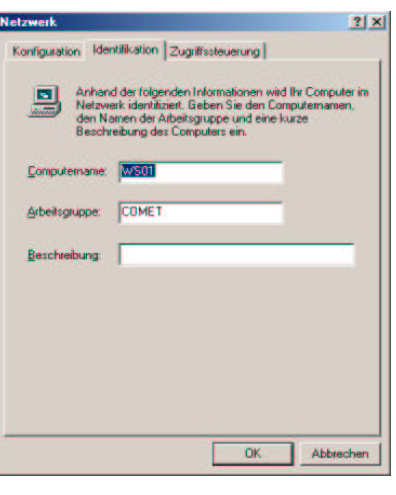

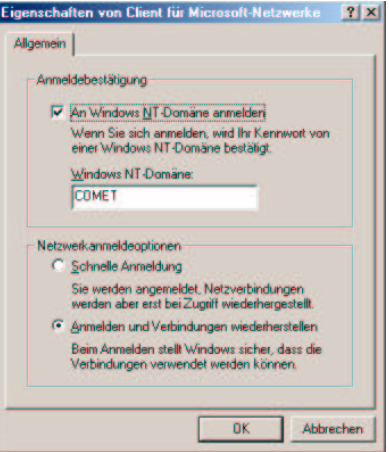

#### 3.8 Testphase

Um das neue System zu testen, werde ich zuerste die Netzwerkkonfiguration testen. Nach nochmaligen überprüfen der LEDs am Switch, teste ich ob die Arbeitsstationen auf einen Ping Befehl reagieren. Nach dem allen Arbeitsstationen auf dem Ping geantwortet haben, ping ich von jeder der Arbeitsstationen den Server. Bei erfolgreichem Test, kann ich mich an den Arbeitsstationen mit den Benutzernamen und Kennwörtern anmelden. Überprüft werden muss, ob alle Arbeitsstationen die zwei Freigaben als G und H verbunden haben. Das anlegen einer Testdatei in den Freigaben muss auf jeder Arbeitsstation durchgeführt werden, um die Berechtigungen zu überprüfen.

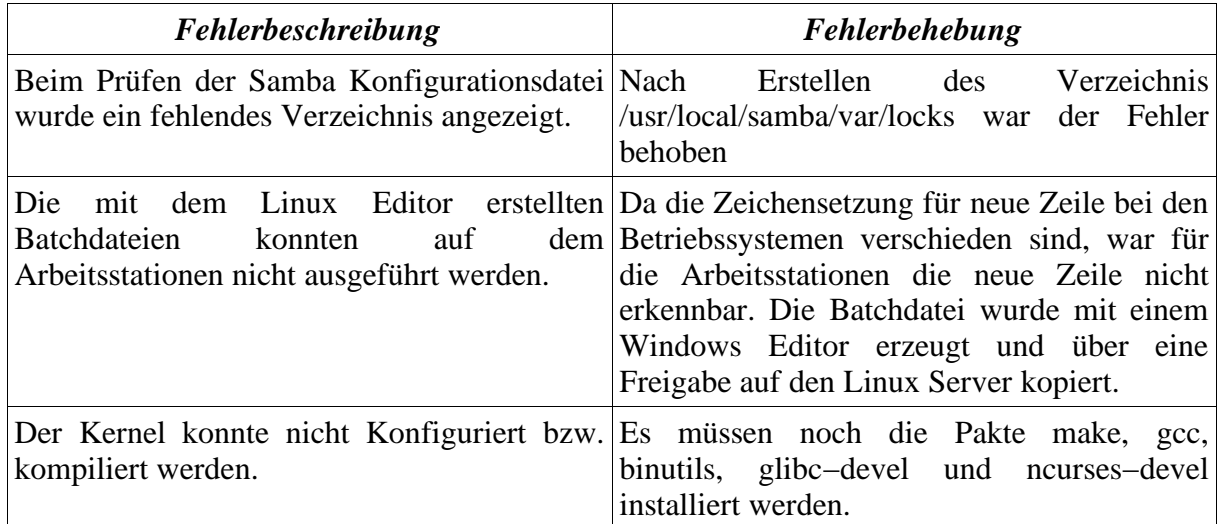

#### 3.9 Fehlererkennung und Behebung

## 4.1 Zeitplan

#### **Projektvorbereitung**

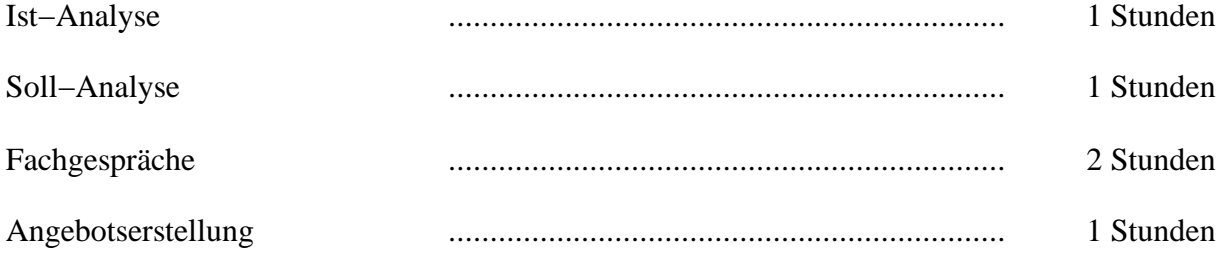

## **Projektrealisierung**

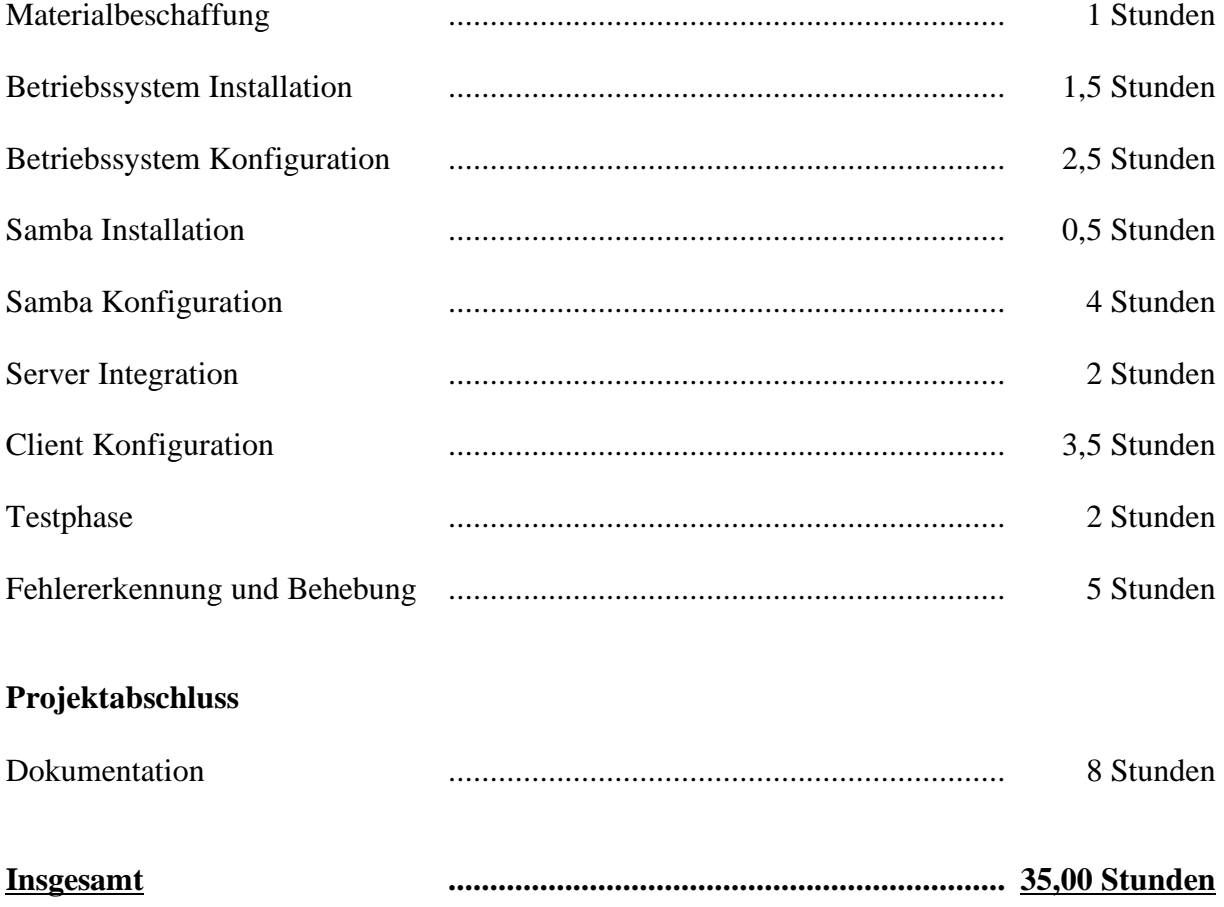

#### 4.2 Fazit

Da das Projekt über einen längeren Zeitraum geht und in mehrere Teilprojekte gegliedert ist, wir dieses Teilprojekt nicht vom Kunden übernommen. Erst nach Ende aller vier Teilprojekte wir das Projekt an dem Kunden übergeben. Der Linux Server konnte ohne Probleme in das bestehende Netzwerk integriert werden. Die Konfiguration der Arbeitsstationen wurde auch ohne Probleme durchgeführt. Jeder Benutzer kann sich über seine Arbeitsstation an der Domäne anmelden. Die Sicherheit der Daten auf dem Server wird über die Zugriffsberechtigung des Linux Dateisystem realisiert.

Samba bietet die Möglichkeit die Profile der Arbeitsstationen auf dem Server zu hinterlegen. Um die Server−gespeicherten Profile (Roaming Profile) im Samba zu benutzen, wurde die Freigabe profile/ auf dem Server angelegt. Das Speicher den Serverbasierten Profile wurde versucht in das Netzwerk einzubinden, hat aber zur Zeit der Projektabgabe noch nicht funktioniert.

Aus Zeitgründen wird der Fehler nicht analysiert, da das Projekt zu einem bestimmten Termin abgeschlossen werden muss. Da alle Aufgaben des 1. Teilprojekts erfolgreich beendet wurden, kann jetzt mit dem 2. Teilprojekt begonnen werden.

Nach Beendigung des gesamten Projekts werde ich versuchen den Fehler der Serverbasierten Profile zu beheben, um die lokalen Einstellungen mit der täglichen Datensicherung zu sichern.

#### 4.3 Kundendokumentation

Es wird eine Dokumentation über das installierte System erstellt. In der, die Skripte, Passwörter und Konfigurationsdateien hinterlegt werden. Alle Dokumentationen der Teilprojekte werden zusammengefügt und jeder der Betriebe, (Comet GmbH, Softwarefirma und wir), bekommt eine Kopie.

# Anhang A

# Angebot / Rechnung

# Samba Konfigurationsdatei smb.conf [global] # Angabe der Domäne workgroup = COMET # Verschlüsselte Kennwörter der Windows Rechner encrypt passwords = yes # Samba als Anmelde Server domain logons = yes # Angabe des Anmeldeskript logon script =  $U$ .bat # Verzeichnis der Profile logon path = \\lfs1\profile\%U # An welchem Netzwerk Samba sich verbinden soll interfaces = 192.168.0.100/24 # Samba soll sich nur mir dem Netzwerk im interfaces verbinden bind interfaces only = yes # Samba als Wins Server wins support = yes # Optionen für die Suchdienste domain master = yes local master = yes preferred master = yes  $\overline{\circ}$ s level = 34 [netlogon] comment = Anmeldedienst für die Domäne path = /home/samba/netlogon public = no writeable = no browseable = no [profile] comment = Profile path = /home/samba/profile  $\frac{1}{\text{create mode}} = 0600$ directory mode = 0700  $writeable = yes$ browseable = no [data] comment = Globale Daten path = /home/samba/data create mode = 0660 directory mode = 700 writeable = yes  $browsable =  $yes$$ [homedata] comment = Private Daten path = /home/samba/user/%U create mode = 0600 directory mode = 700 writeable = yes browseable  $=$  no [cos] comment = COS Daten path = /home/samba/cos  $\frac{1}{\text{create mode}} = 0660$ directory mode = 770 writeable = yes browsable = no

# Anhang B − Konfigurationsdateien

#/etc/hosts

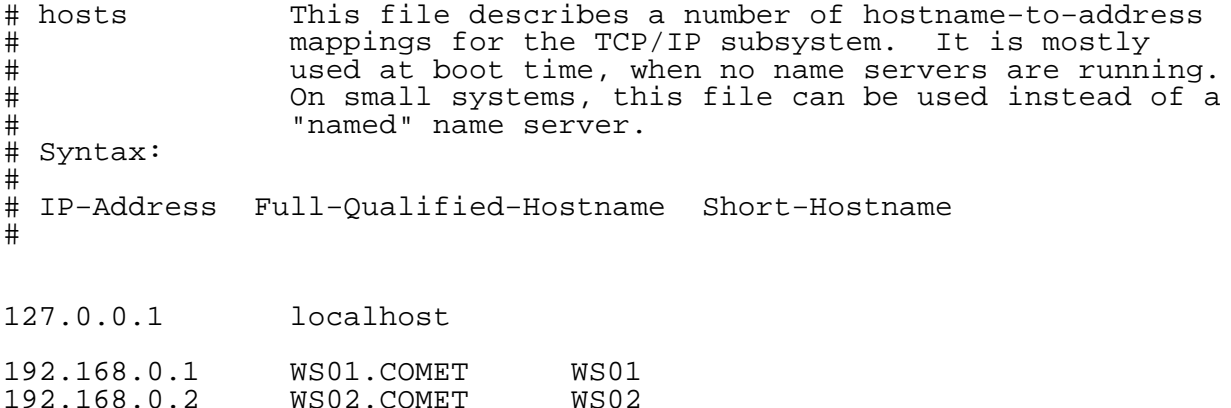

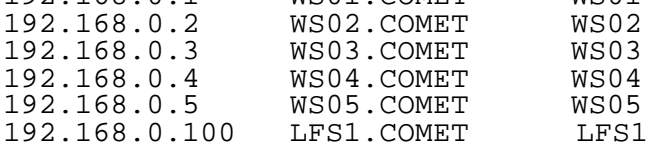

```
#Lilo Konfigurationsdatei /etc/lilo.conf
#LILO configuration file
#Start LILO global Section
#If you want to prevent console users to boot with init=/bin/bash,
#restrict usage of boot params by setting a passwd and using the
#option restricted.
#password=bootpwd
#
boot=/dev/hda
                 # force sane state
#message=/boot/message
read−only
prompt
timeout=50
# End LILO global Section
# Kernel 2.4.10
\begin{array}{c} \# \\ \# \end{array}# image = /boot/vmlinuz
# root = /dev/hda1
# label = linux
#
# Kernel 2.4.18
#
image = /boot/linux−2.4.18
root = /dev/hda1label = Linux−2.4.18
#
# Speichertest
#
#image = /boot/memtest.bin
# label = memtest86
# optional
```
Die Daten des Samba Server sind im Verzeichnis /home/samba/. Das Verzeichnis ". " ist das aktuelle Verzeichnis.

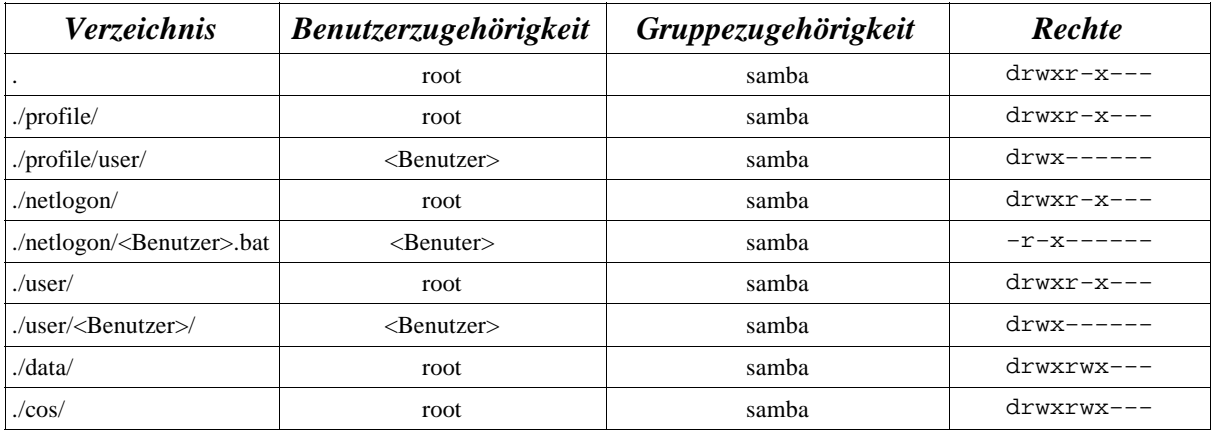

#### **Batchdatei**

```
echo Hole Uhrzeit vom Server...
net time \\lfs1 /SET /YES
echo Netzlaufwerke werden verbunden...
net use G: \\lfs1\data
net use H: \\lfs1\homedata
```
#### **smbuseradd**

```
#! /bin/bash
#
# Stefan Fiebrich
# 10.04.2002
# fiebrich@atavis.de
#
echo Eingabe des Benutzernamen:
read USER
echo Erstelle Benutzer auf dem System...
useradd −d /home/samba/user/$USER −s /dev/null \
−c "Samba User" −G samba $USER
echo Erstelle Homeverzeichnis...
mkdir /home/samba/user/$USER
chmod 700 /home/samba/user/$USER
chown $USER.samba /home/samba/user/$USER
echo "Erstelle Profileverzeichis...
mkdir /home/samba/profile/$USER
chmod 700 /home/samba/profile/$USER
chown $USER.samba /home/samba/profile/$USER
echo Erstelle Benutzer im Samba Server...
/usr/local/samba/bin/smbpasswd −a $USER
echo Erstelle Anmeldescript...
cp /home/samba/netlogon/default.bat \
/home/samba/netlogon/$USER.bat
chmod 500 /home/samba/netlogon/$USER.bat
chown $USER.samba /home/samba/netlogon/$USER.bat
smbclientadd
```
#### #! /bin/bash # # Stefan Fiebrich # 10.04.2002 # fiebrich@atavis.de # echo Name des Windows Client: read PC useradd −d /dev/null −s /dev/null \ −c "Windows Client" \$PC\$ /usr/local/samba/bin/smbpasswd −a −m \$PC

# Anhang E

Kundendokumentation

# Anhang F − Literaturverzeichnis

Samba O'REILLY Linux Sicherheit dpunkt<br>Linux / Unix Grundlagen Addison Wesley Linux / Unix Grundlagen Addison Wesley Computer Fachlexikon

## Anhang G − Glossar

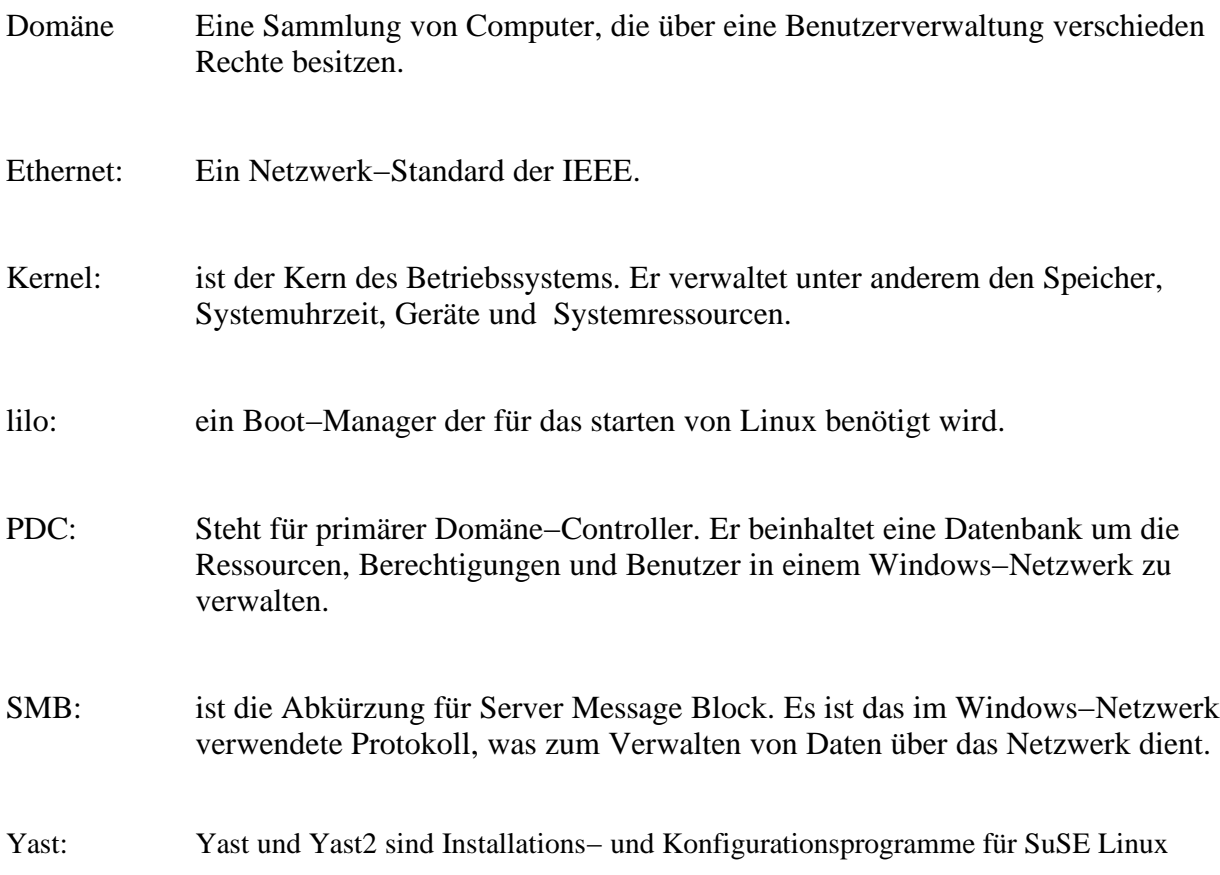